## SSHクライアントソフト設定マニュアル **Tera Term**

SSH 接続ソフト Tera Term を利用した、SSH 鍵認証での接続手順について説明します。 手順は以下の 3 つに分かれます。

- ・コントロールパネルで鍵ペアを作る
- ・Tera Term をダウンロードし、インストールする
- ・Tera Term で秘密鍵を読込み、SSH 鍵認証で SV-Basic のサーバーへ接続する

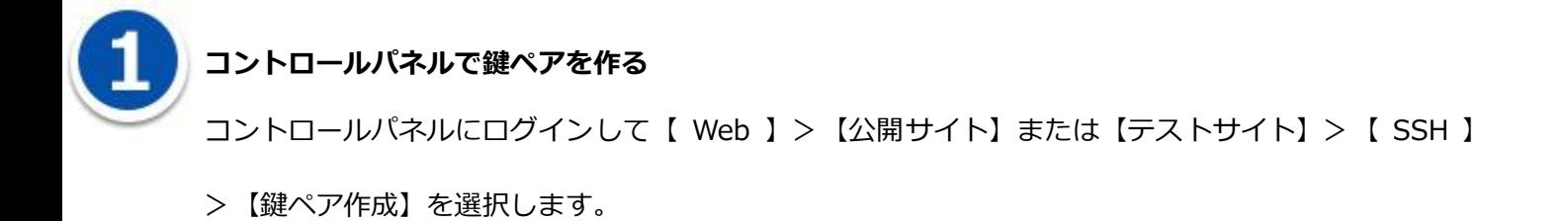

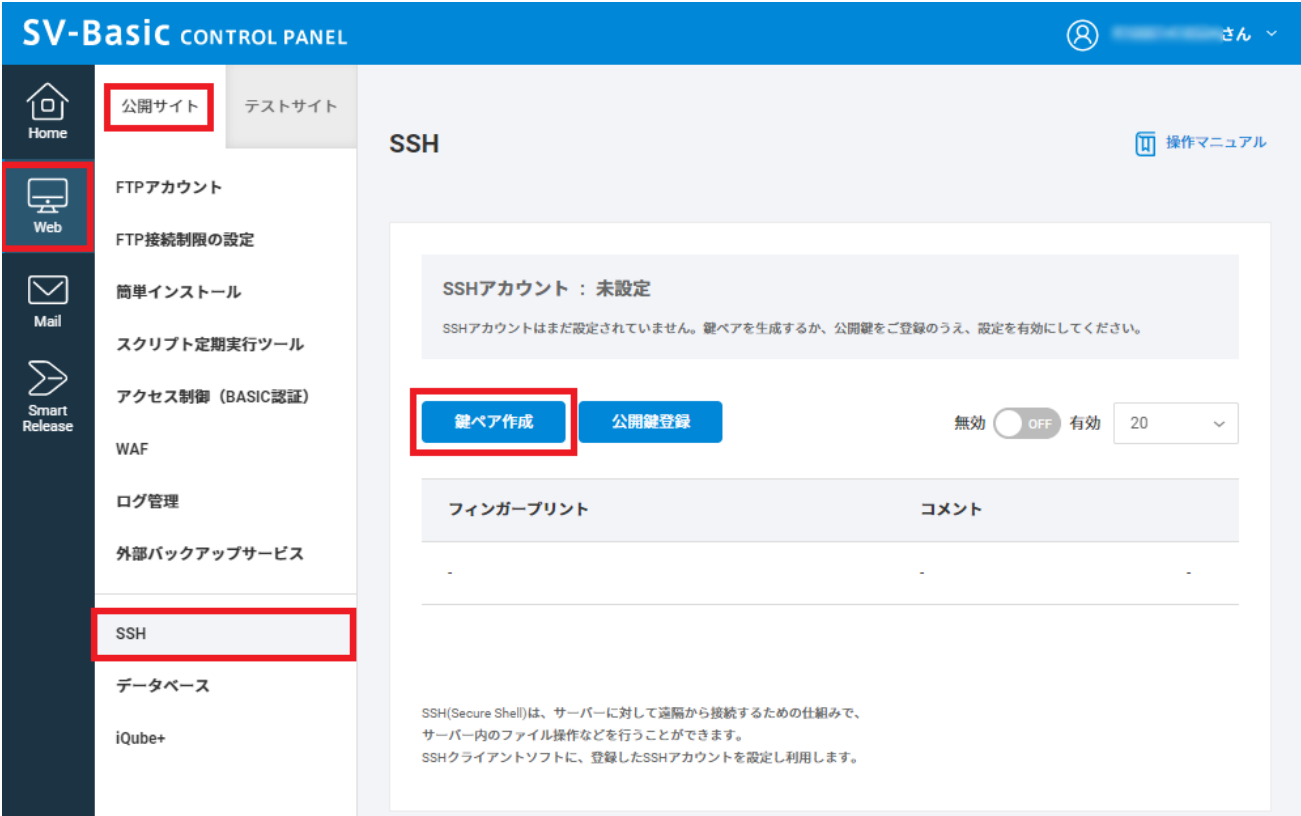

鍵ペアを作成します。

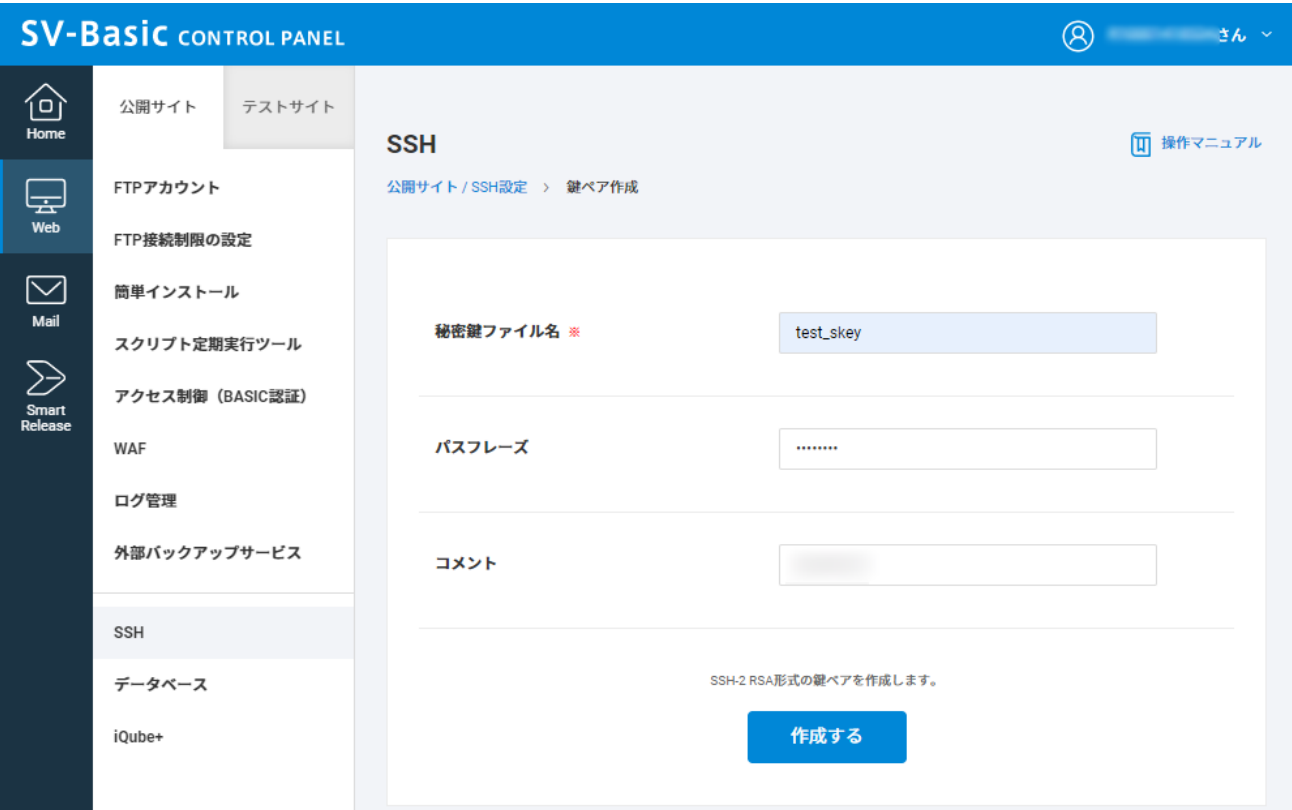

秘密鍵ファイル名を入力します。パスフレーズ、コメントを設定します。

※秘密鍵ファイル名の入力は必須項目ですが、パスフレーズとコメントは未入力でも作成できます。

鍵ペアの作成が完了しますと、パソコン本体にファイルがダウンロードされます。

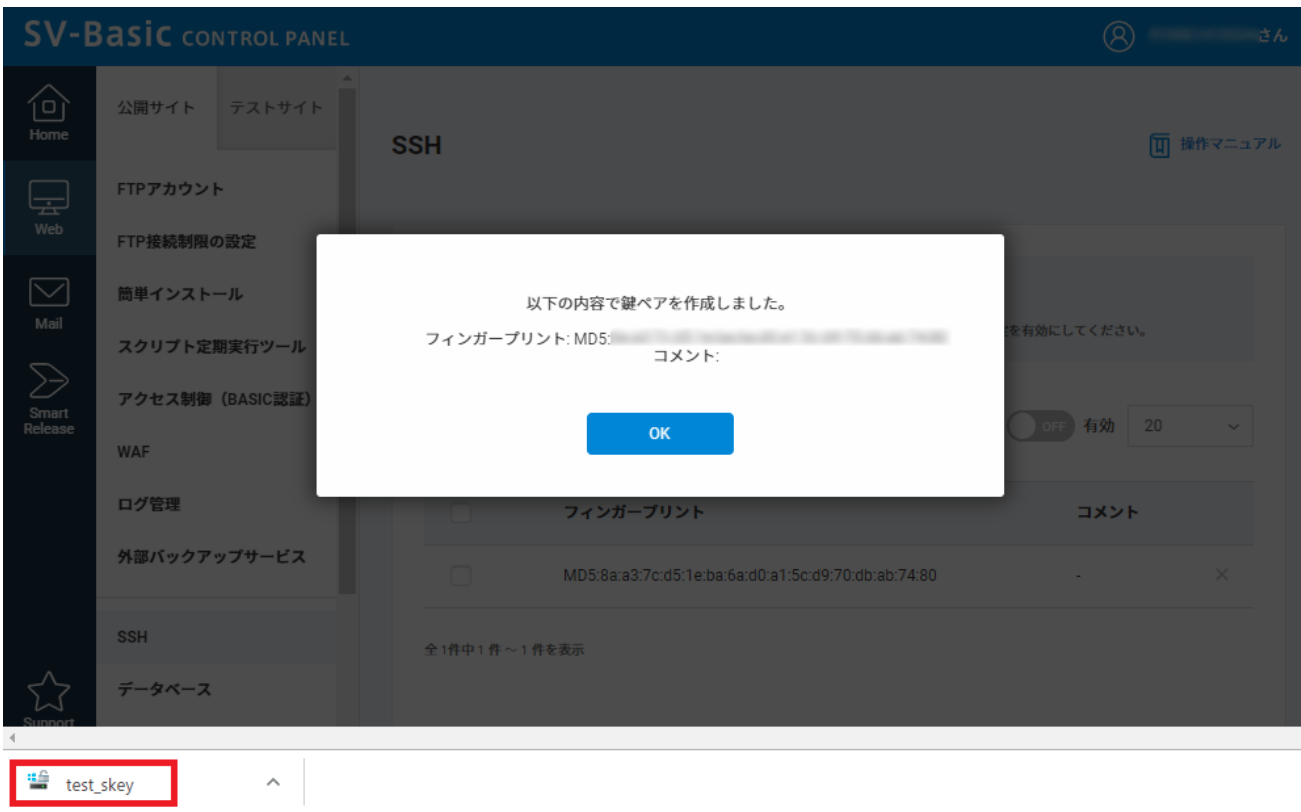

鍵ペアの作成が完了しますと、パソコン本体にファイルがダウンロードされます。この時点で、公開鍵 は SV-Basic のウェブサーバー上に設定されます。

秘密鍵は PC にダウンロードされ、SV-Basic のサーバー上からは削除されます。秘密鍵の取り扱いには 十分ご注意ください。

【ON/OFF】ボタンをクリックして有効化します。

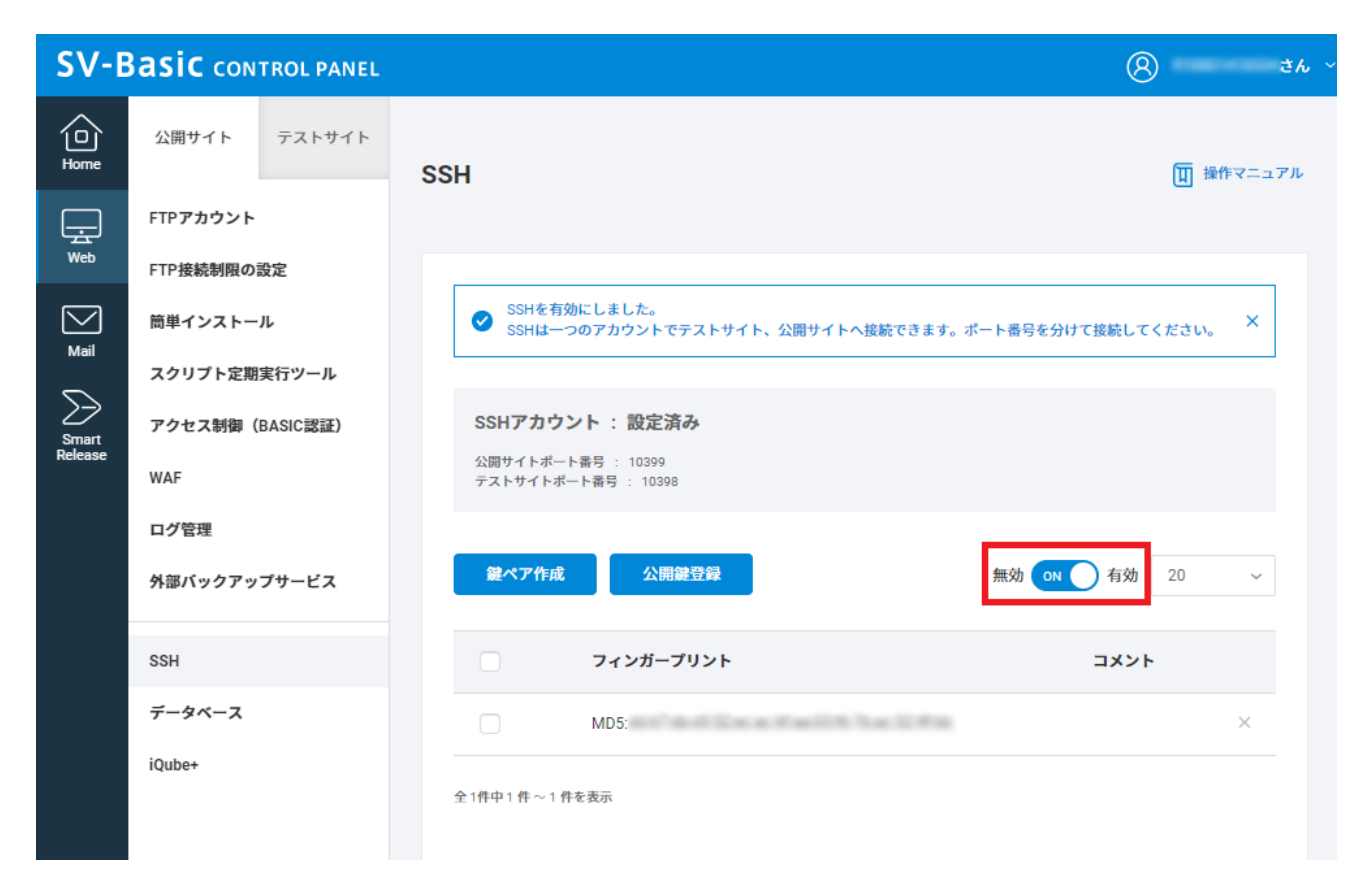

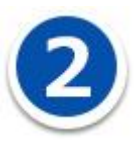

## **Tera Term のダウンロードとインストール**

Tera Term( <http://osdn.jp/projects/ttssh2/> )などにアクセスし Tera Term をダウンロードして、 PC にインストールしてください。

Tera Term をインストールし、SV-Basic のコントロールパネルで生成した秘密鍵(ファイル名: ssh\_private\_key)を Windows の C:¥ssh のフォルダ内に保存した状態として説明します。

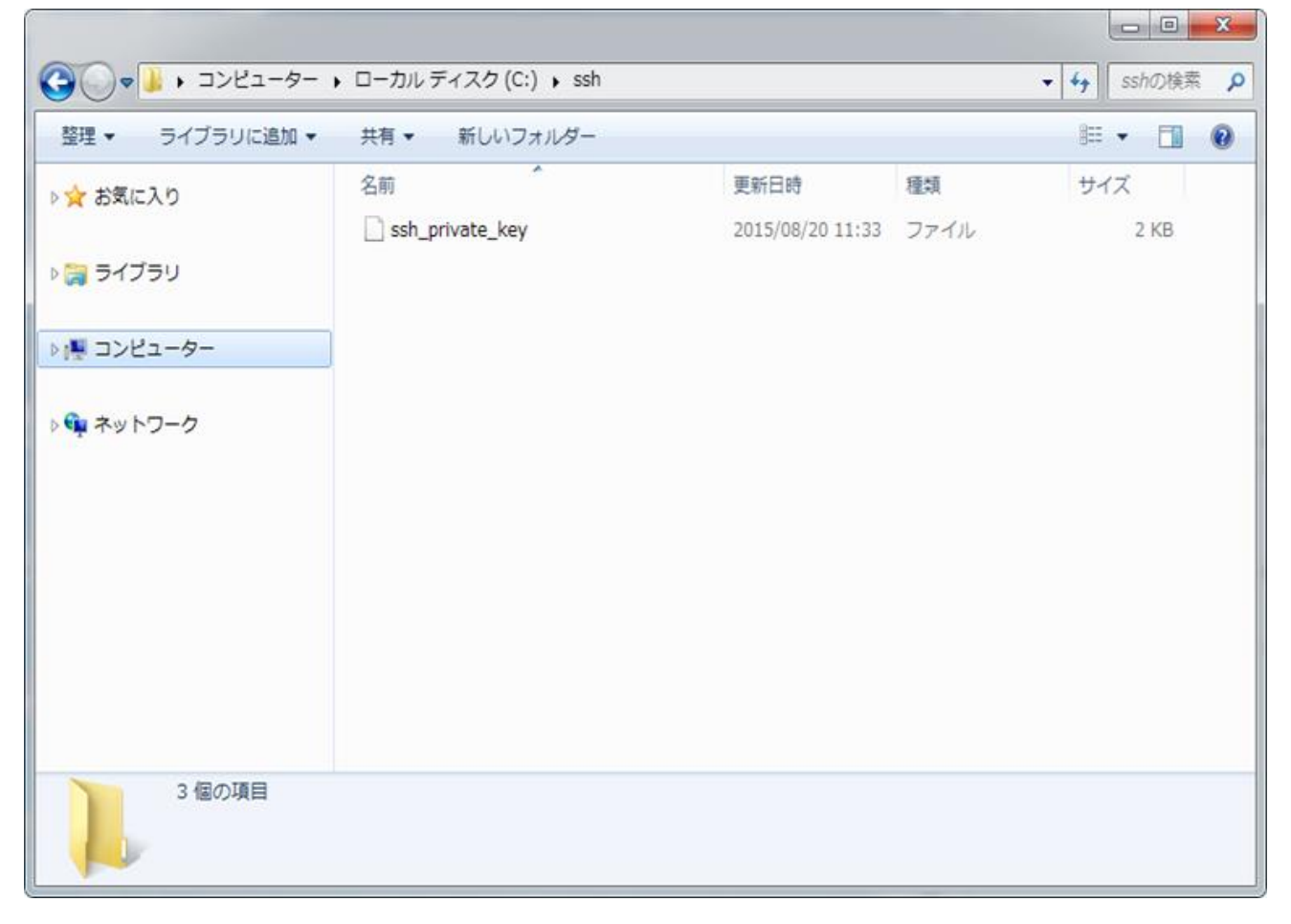

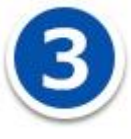

**Tera Term で秘密鍵を読込み、SSH 鍵認証で SV-Basic のウェブサーバーへ接続する**

Tera Term を起動してください。

Tera Term:新しい接続のダイアログの「ホスト」に SV-Basic のウェブサーバーのサーバー名を入力 してください。

「TCP ポート」には公開サイト用のポート番号またはテストサイト用のポート番号を入力してください。 ポート番号は、コントロールパネルの【Home】>【バージョン・ポート番号】>【ポート番号】の「SSH (公開サイト/テストサイト)」に記載しています。

各設定値を入力後、ダイアログ下の「OK」ボタンをクリックしてください。

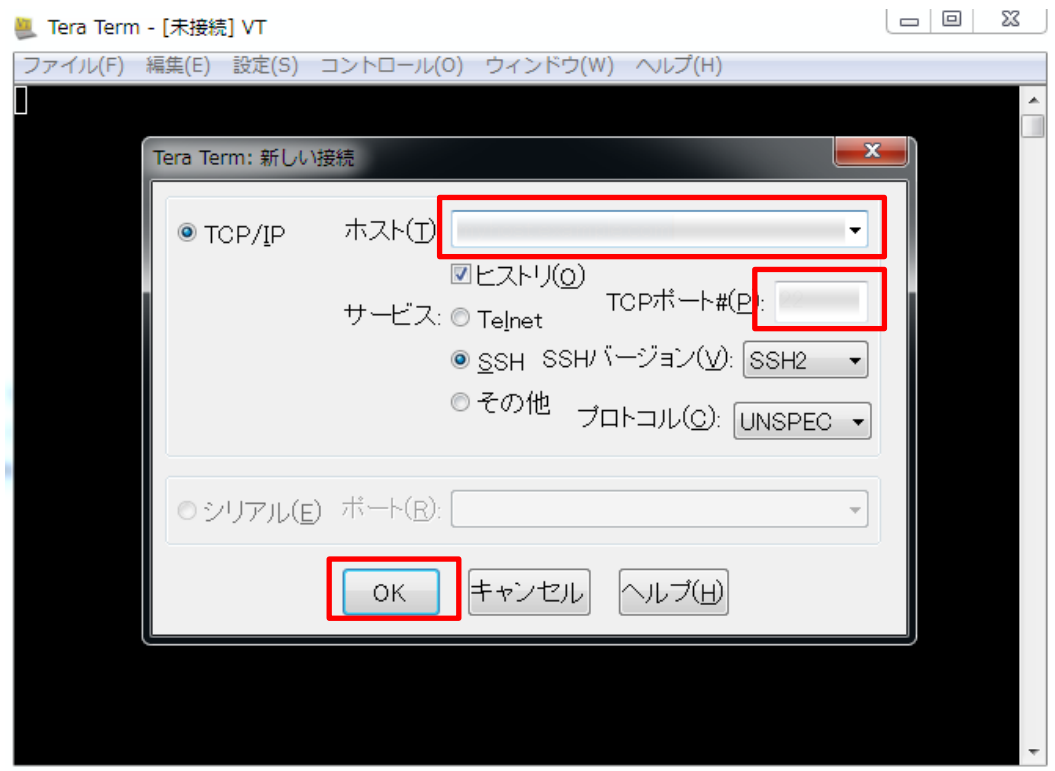

OK ボタンクリック後、セキュリティ警告が表示される場合は「続行」ボタンをクリックしてください。

「SSH 認証」ウィンドウにて「RSA/DSA/ECDSA/ED25519 鍵を使う」のラジオボタンを選択し、

「秘密鍵」ボタンをクリックしてください。

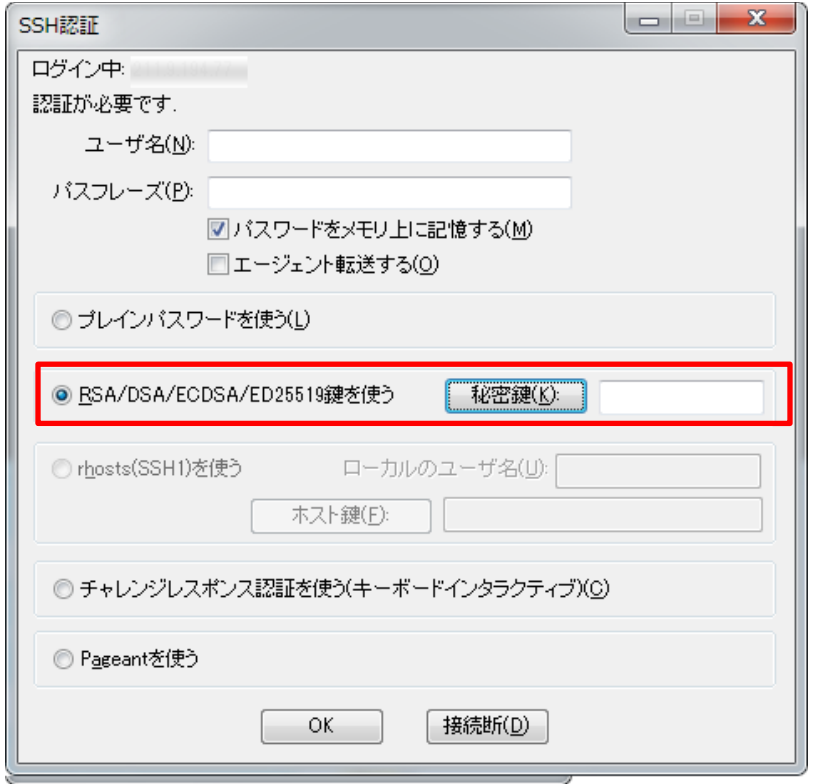

## ファイル選択ダイアログの右下のファイルの種類を「すべてのファイル」に切り替えて、

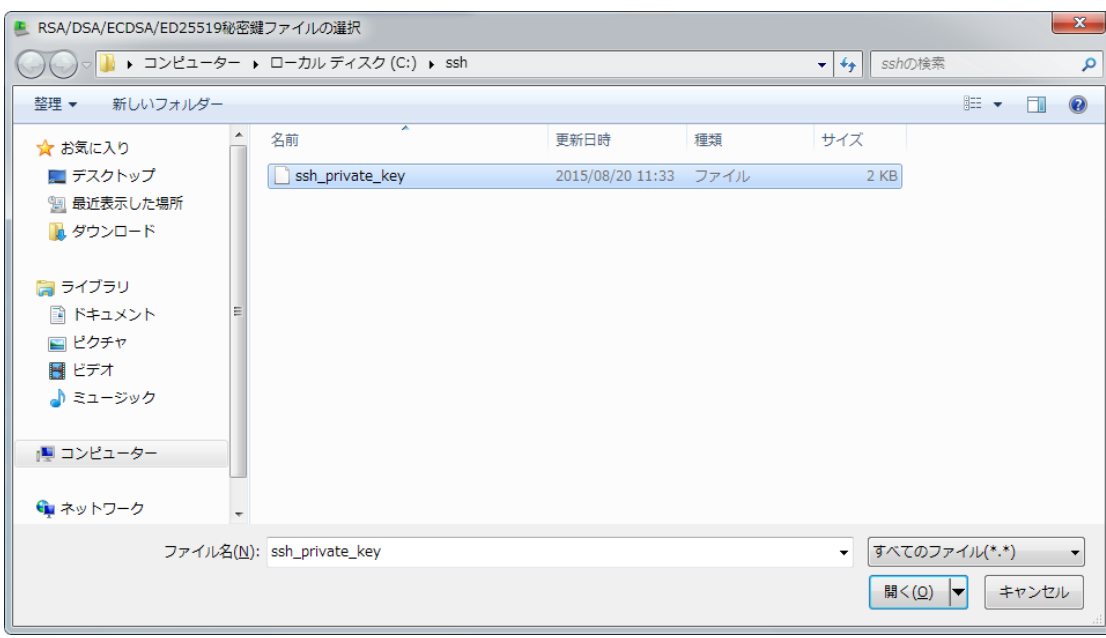

C:¥ssh¥ssh\_private\_key を選択してください。

秘密鍵を指定した後、「SSH 認証」ウィンドウのユーザー名にコントロールパネルのウェブコントロール パネル ID を入力してください。

鍵ペアを生成するときにパスフレーズを設定した場合は、パスフレーズを入力し「OK」ボタンをクリッ クしてください、

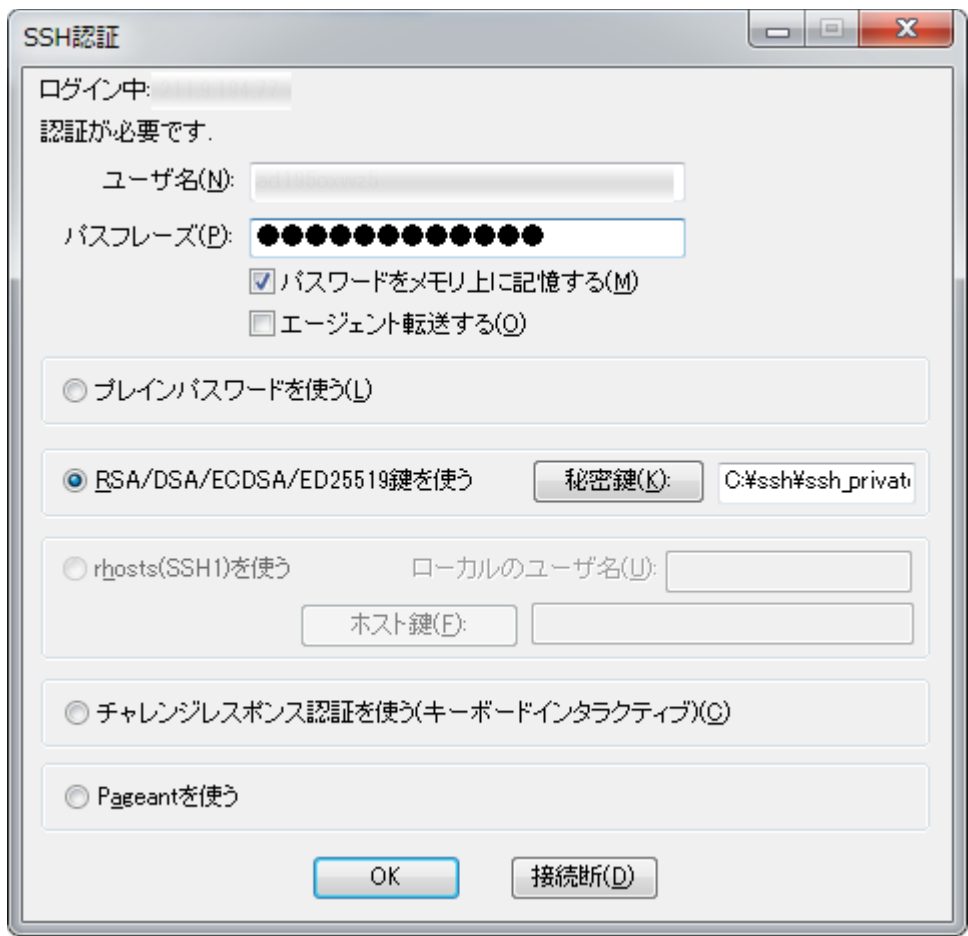

正常に SSH 鍵認証が行われ、SSH 接続がされると以下のようになります。

(公開サイトに接続された例です)

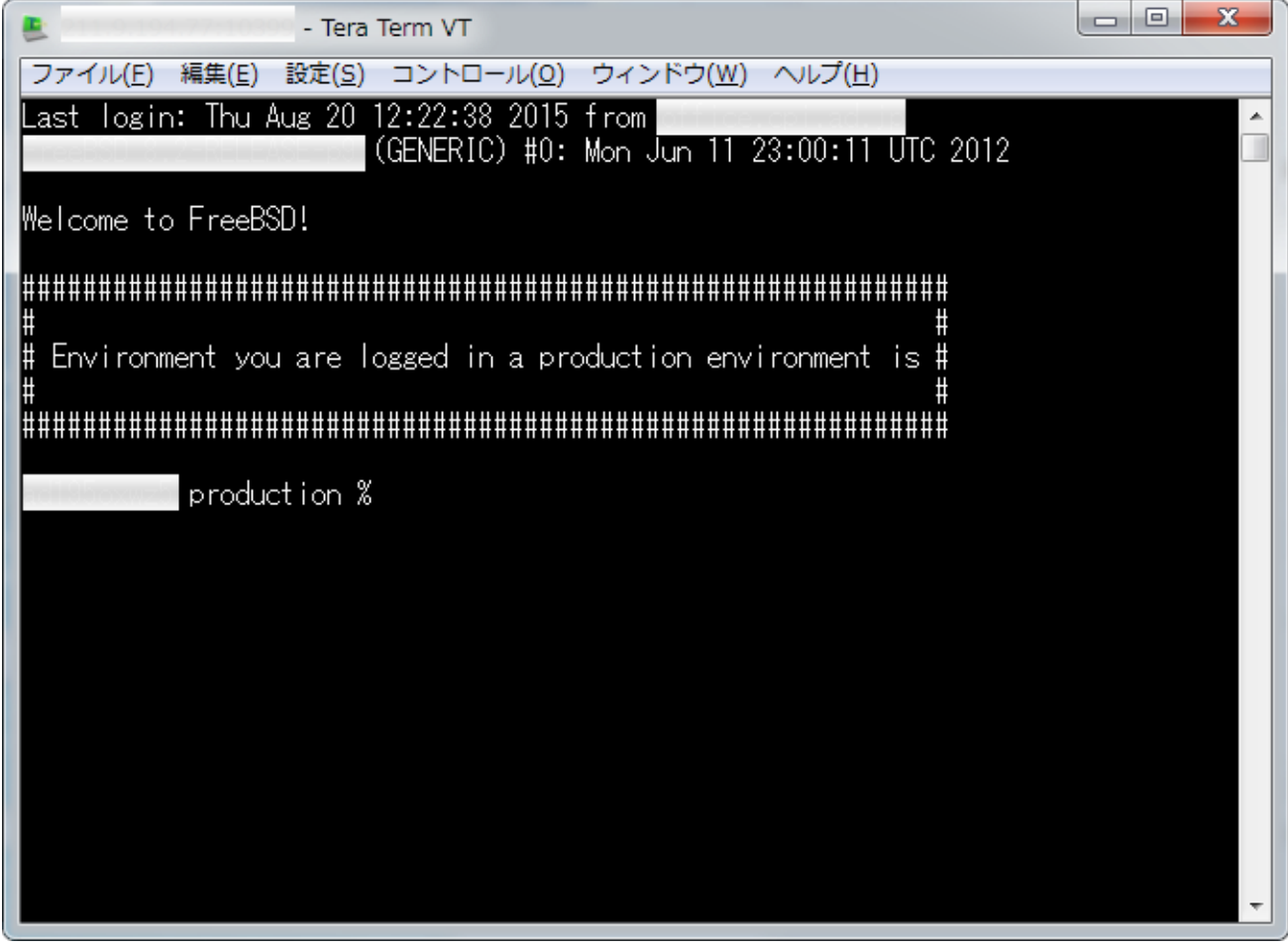